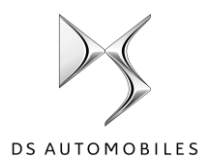

# Paket Plus on-line navigace DS **Aktivace konektivních služeb**

Jestliže vlastníte vůz vybavený infotainmentovým systémem, můžete využívat konektivní služby DS s automatickou aktualizací mapových podkladů, on-line dopravním zpravodajstvím a hlasovým ovládáním. Služby jsou u nových vozů poskytovány **zdarma po dobu tří let**.

### **Krok 1: Registrace v aplikaci MyDS (pouze obnova\*)**

Přihlaste se ke svému uživatelskému účtu na stránkách **https://services[store.dsautomobiles.cz](https://services-store.dsautomobiles.cz/)** nebo si ho zde vytvořte. Vložte číslo VIN svého vozu a zjistěte, které služby jsou pro něj dostupné.

#### **Krok 2: Aktivace konektivních služeb (pouze obnova\*)**

Klikněte na Paket Plus a využívejte výhod on-line navigace s nepřetržitě aktualizovanými mapovými podklady, on-line dopravním zpravodajstvím a hlasovým ovládáním. Pro dokončení postupujte podle pokynů níže.

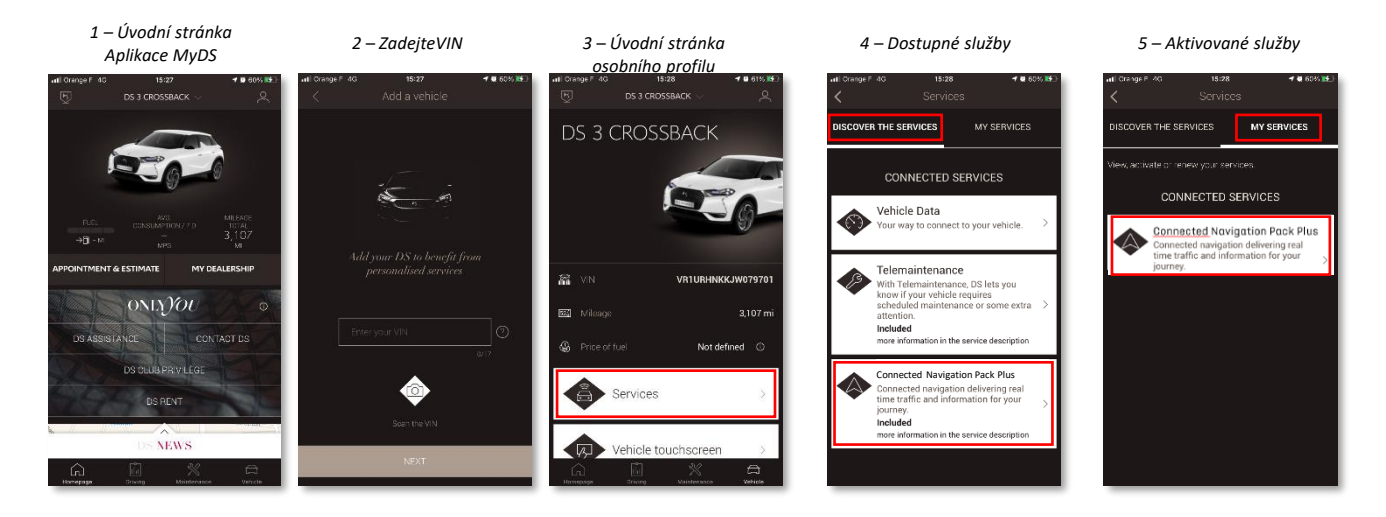

## **Jak postupovat po aktivaci služeb?**

#### **Krok 3: Konfigurace ve voze**

Pokud byly služby aktivovány prostřednictvím účtu v aplikaci MyDS, zkontrolujte správnost nastavení ve voze, aby bylo umožněno sdílení dat. Váš vůz je standardně vybaven integrovanou kartou SIM, proto se ujistěte, že se nacházíte v oblasti s pokrytím sítí GSM (vyhněte se například podzemním garážím atd.) a přejděte k dalším krokům.

*Krok 3: Úvodní stránka*

A/C & 20

21

*Poznámka: V závislosti na modelu se mohou obrazovky lišit.* 

#### **Krok 4: Správa profilů**

Nejprve zkontrolujte, zda se vám zobrazuje požadovaný profil. Chcete-li zijstit, který profil je aktuálně používán, přejděte na konec úvodní stránky. Pokud zobrazený profil není váš, klikněte na svůj osobní profil.

Pokud dosud nemáte svůj profil, přejděte ke **kroku 5.1** a vytvořte si ho podle pokynů.

Pokud si nechcete vytvářet osobní profil a budete využívat pouze profil hosta, přejděte ke **kroku 5.2** a postupujte podle pokynů.

*Poznámka: Aktivace konektivních služeb proběhne obvykle do hodiny, ale akceptace vozem může trvat až 9 dní – časté řízení v oblastech pokrytých sítí GSM proces obvykle zrychlí.*

#### **Krok 5.1: Nastavení osobního profilu**

Pro vytvoření nového profilu klikněte na ikonu profilu a zvolte VYTVOŘIT PROFIL. Před propojením chytrého telefonu pomocí Bluetooth zadejte jméno a vyberte avatar. Nakonec pod záložkou OSOBNÍ NASTAVENÍ zvolte možnost SDÍLET DATA A POLOHU.

Od této chvíle vůz již při vstupu do kabiny automaticky rozpozná váš chytrý telefon a vybere váš osobní profil s danými preferencemi a osobním nastavením.

#### **Step 5.2: Using the Guest Session**

#### **Krok 5.2: Profil hosta**

Pokud nechcete vytvářet svůj osobní profil, můžete používat profil hosta. Při každém nastartování se obnoví výchozí nastavení profilu a automaticky se obnoví konfigurace umožňující používání konektivních služeb. V pravém horním rohu se zobrazí vedle hodin následující ikona

Profil hosta použit rovněž v případě, že vůz nerozpozná žádný chytrý telefon.

*Poznámka: Sdílení dat je možné kdykoli vypnout, ale konektivní služby nebudou fungovat.*

Vaše on-line navigace bude od nynějška zohledňovat aktuální dopravní informace, zobrazovat dostupnost parkovišť a jejich ceny, ceny pohonných hmot, počasí v dané lokalitě a umožní vyhledávání bodů zájmu. Pokud se vyskytnou potíže s aktivací konektivních služeb, postupujte podle pokynů k řešení problémů ve spodní části stránky konektivních služeb DS.

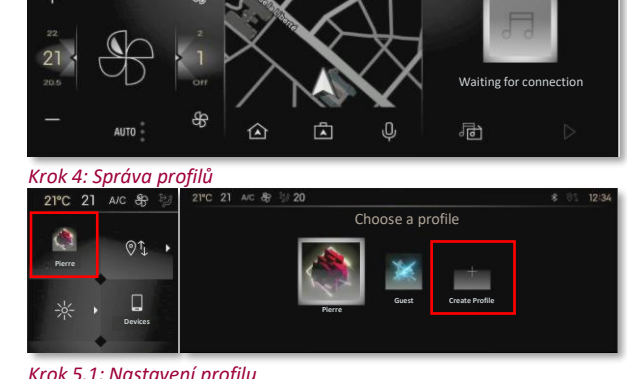

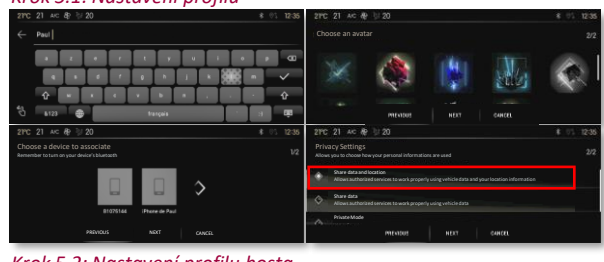

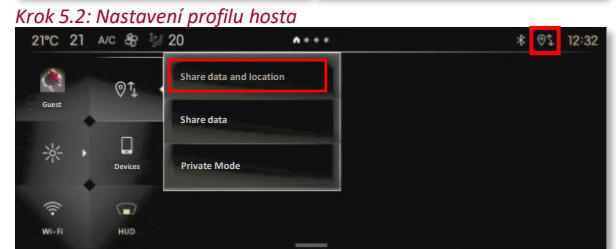